**ATITUS EDUCAÇÃO GRADUAÇÃO EM ...**

### **NOME DO ALUNO**

Trabalhar com o ícone mostrar tudo (¶) ativado este mostra marcas de parágrafo, linhas, espaços em branco e as quebras de seção próxima página. No word 2007 ou 2010 você encontra o ícone mostrar tudo (¶) na Aba Página Inicial. Após ativar o ícone mostrar tudo (¶) ¶ delete esta caixa de texto.

# **TÍTULO DO ARTIGO: Subtítulo (se houver)**

Não se utiliza ponto final na capa e folha de rosto

Não remover as quebras de seção do arquivo

**Passo Fundo**

**Ano**

Nome do Aluno

TÍTULO DO ARTIGO: Subtítulo (se houver)

> Artigo apresentado como requisito parcial para obtenção do título de Mestre ou Doutor em Xxx, pelo Programa de Pós-Graduação em xxxxx da ATITUS Educação.

Orientador(a): Prof(a) Dr(a). MSc. Xxxxxx Nome completo do professor com sua titulação

Não remover as quebras de seção do arquivo. Passo Fundo

ano

# **TÍTULO DO ARTIGO CIENTÍFICO**

O título deve ser centralizado e com 1 espaço de 1,5 entrelinhas em branco após o título.

Nome do aluno (a)\* Nome do orientador (a)\*\*

Resumo: O resumo deve apresentar o objetivo, o método, os resultados e as conclusões do artigo. Deve ser composto por frases concisas e afirmativas. Deve-se usar o verbo na voz ativa e na terceira pessoa do singular. Recomenda-se o uso de parágrafo único. O resumo deve conter: entre 100 e 250 palavras, em espaço simples.

Palavras-chave: Palavras que representam o conteúdo do texto. Incluir de 3 a 5 palavras, separadas entre si, por ponto final.

## **1 INTRODUÇÃO**

Para que o título do capítulo assuma a configuração - Digite o número e o título do capítulo - Vá até a janela de Estilo- selecione – **Título 1** (os espaços já estão definidos conforme as normas da ABNT).

A introdução é a parte inicial do artigo, onde se expõem a delimitação do assunto que será abordado, os objetivos da pesquisa e os demais fatores necessários para situar o artigo.

De acordo com a Norma da ABNT, não existe espaçamento entre parágrafos.

## **Atenção para seleção dos títulos siga o padrão abaixo:**

Título 1 - utilizados para os títulos com 1 (um) número.

Exemplo: **1 INTRODUÇÂO**

Título 2 - utilizados para os títulos com 2 (dois) números.

Exemplo: **1.1 Tema**

1

Título 3 - utilizados para os títulos com 3 (três) números.

Exemplo: 1.1.1 Objetivo Geral

# **2 REFERENCIAL TEÓRICO**

<sup>\*</sup> Breve currículo que qualifique o autor na área de conhecimento do artigo, incluindo-se o endereço de e-mail.

<sup>\*\*</sup> Verifique com seu orientador se o mesmo deve ser inserido como coautor, breve currículo que qualifique o autor na área de conhecimento do artigo, incluindo-se o endereço de e-mail.

Para que o título do capítulo assuma a configuração - Digite o número e o título do capítulo - Vá até a janela de Estilo- selecione – **Título 1** (os espaços já estão definidos conforme as normas da ABNT).

O referencial teórico é a parte principal do artigo, em que são reveladas, de forma organizada e pormenorizada, as ideias apresentadas. Pode ser subdividido em capítulos e subcapítulos, dependendo da forma de abordagem do tema e seguir a NBR 6024:2012 - Numeração progressiva das seções de um documento.

#### **2.1 Divisão do capítulo**

Para que o título do subcapítulo assuma a configuração - Digite o número e o título do capítulo - Vá até a janela de Estilo- selecione - **Título 2** (os espaços já estão definidos conforme as normas da ABNT).

Varia, em função da abordagem do tema.

2.1.1 Divisão do Subcapítulo

Para que o título do subcapítulo assuma a configuração - Digite o número e o título do capítulo - Vá até a janela de Estilo- selecione - **Título 3** (os espaços já estão definidos conforme as normas da ABNT).

**DICA:** O tamanho da fonte no interior das ilustrações fica a critério do aluno. Recomendamos que não seja menor que 10.

| Id. | função g para y igual a |       |      |      |      |
|-----|-------------------------|-------|------|------|------|
|     | 1.5                     | 2     | 2,5  | 3    | 4    |
| a   | 16,67                   | 6,60  | 3,96 | 2,93 | 2,12 |
| b   | 37,54                   | 11,89 | 5,45 | 3,23 | 1,77 |
| с   | 25,93                   | 8,26  | 4,74 | 3,56 | 2,78 |
| d   | 21,14                   | 7,00  | 4,32 | 3,40 | 2,72 |
| е   | 27,20                   | 7,21  | 3,89 | 2,82 | 2,04 |
| f   | 29,28                   | 8,81  | 4,64 | 3,28 | 2,35 |
| g   | 26,54                   | 7,79  | 4,35 | 3,33 | 2,67 |

Tabela 1 - Eficiência dos projetos Vp obtidos pelo usuário

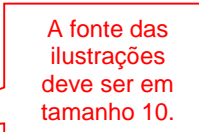

Fonte: Epprecht, Costa e Mendes (2005, p. 129).

Quadro 1 - Mecanismos de governança

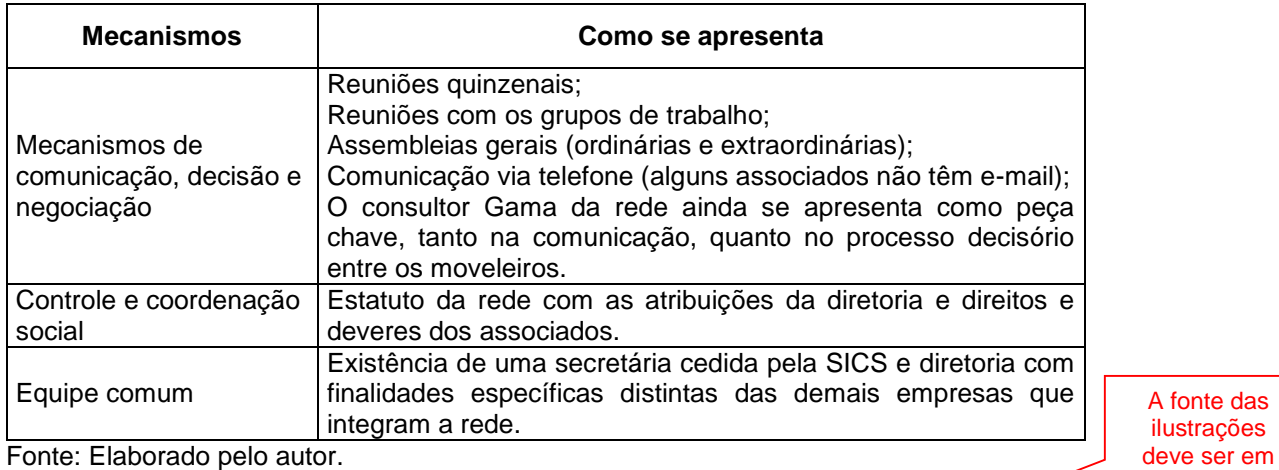

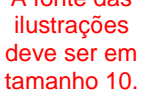

#### Gráfico 1 - Faturamento

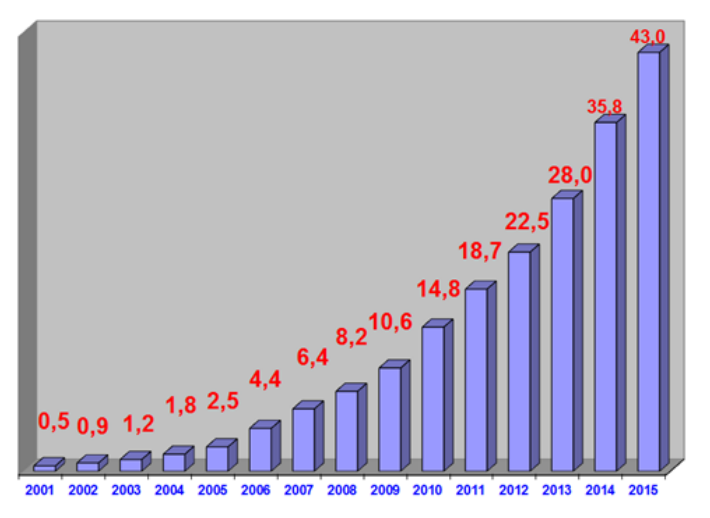

Fonte: Oliveira (2015, p. 12).

#### A fonte das ilustrações deve ser em tamanho 10.

Para inserir ilustrações:

- 1. coloque o cursor na frente do título da ilustração
- 2. vá até a aba Referências
- 3. clique no ícone Inserir Legenda
- 4. abrirá a janela Legenda
- 5. na janela rótulo
- 6. selecione o rótulo conforme a ilustração
- 7. a numeração da identificação da ilustração é automática
- 8. dê um espaço hífen espaço entre o número o título da ilustração
- 9. O título das ilustrações não deve ser pontuado

Texto texto texto texto texto texto texto texto texto texto texto texto texto texto

texto texto texto texto texto texto texto texto texto texto texto texto texto texto.

#### **- Citação indireta**

Emprega-se a citação livre, indireta ou paráfrase quando o autor do trabalho, através de síntese pessoal, reproduz fielmente as ideias de outro autor (reescrevendoas, com as suas palavras), sempre indicando a fonte da qual foram extraídas.

Exemplo: Quando o autor fizer parte da frase deve-se escrever o Sobrenome com letras minúsculas seguido da data da publicação entre parênteses.

Nunes (1994) salienta que a educação é um processo de formação do homem e, para iniciar um trabalho pedagógico, é fundamental utilizar tecnologias, de forma educativa, para a construção do conhecimento do educando.

Quando o autor não fizer parte da frase, deve-se escrever entre parênteses o sobrenome com letras maiúsculas seguidas da data da publicação.

Há aproximadamente três mil anos, os escribas eram considerados uma das classes sociais e culturais mais poderosas, porque dominavam a técnica da escrita. (MONTEIRO, 2010).

#### **- Citação direta**

Representam a transcrição fiel de trechos da obra do autor consultado; a redação, a ortografia e a pontuação são rigorosamente respeitadas. Quando o autor citado está inserido no parágrafo, seu sobrenome é digitado com a primeira letra em caixa alta (letra maiúscula) e as demais, em letras minúsculas. A data de publicação e a página da qual o texto foi extraído são apresentadas dentro de parênteses. A Citação direta com até 3 linhas deve ser inserida entre "aspas duplas" no texto e, obrigatoriamente, é necessário constar o ano e a página de onde a informação foi retirada.

#### Exemplo:

Conforme Severino (2010, p. 122), nesse tipo de pesquisa, "O pesquisador trabalha a partir das contribuições dos autores dos estudos analíticos constantes dos textos".

A citação deve iniciar com letra maiúscula, se assim estiver no documento original.

Em caso de supressão tanto no início, meio e fim da frase deve-se utilizar três pontos entre colchetes e letra minúscula. Exemplo:

De acordo com Santos (2012, p. 23) "[...] pesquisador trabalha a partir das contribuições dos autores dos estudos analíticos [...]".

# **- Citação direta com mais de 3 linhas devem ser recuadas, conforme o modelo já configurado abaixo:**

De acordo com Antunes (2011, p. 123),

Texto texto texto texto texto texto texto texto texto texto texto texto texto texto texto texto texto texto texto texto texto texto texto texto texto texto texto texto texto texto texto texto textotexto texto texto texto texto texto texto texto texto texto texto texto texto texto texto texto texto texto texto texto texto texto texto texto texto texto texto texto texto texto texto texto texto texto.

Para utilizar o formato citação longa:

- Digite o texto da citação normalmente

- Selecione o mesmo

- Vá até a janela Estilo na aba Página Inicial

- Selecione citação longa

- Não coloque aspas

- Não coloque espaço antes e após a citação (o estilo da citação já está configurado com os espaçamentos corretos).

Quando a citação já contém aspas duplas, é preciso substituí-las por aspas simples.

#### FALAS/ENTREVISTAS/RELATOS

#### NÃO são consideradas citações diretas, NÃO utilizar o formato citação longa.

São utilizados para as falas, transcrição de entrevistas ou relatos. Transcrever essa entrevista requer uma habilidade precisa para ouvir, paciência e edição cuidadosa.

A entrevista de acordo com Cervo, Bervian e Silva (2007, p. 51) "[...] não é apenas uma simples conversa. É uma conversa orientada para um objetivo definido: recolher, por meio do interrogatório do informante, dados para a pesquisa".

O questionário "[...] é a forma mais usada para coletar dados, pois possibilita medir com mais exatidão o que se deseja". (CERVO; BERVIAN; SILVA, 2007, p. 51).

Digite normalmente o texto vá até a aba ESTILO e selecione FALAS/ENTREVISTAS

Exemplo:

*"Texto texto Texto texto texto texto texto texto texto texto texto texto texto texto texto texto texto texto texto texto texto texto texto texto texto texto texto texto texto texto texto texto". (Entrevistado 1).* 

Outra possibilidade é a fala inserida no corpo do parágrafo. Sendo assim, o texto fica entre aspas e em itálico.

Exemplo:

Texto texto xxxxxx. *"Inserir a fala do entrevistado". (Entrevistado 2).*

### **3 MATERIAL(IS) E MÉTODOS**

Para que o título do capítulo assuma a configuração - Digite o número e o título do capítulo - Vá até a janela de Estilo- selecione - **Título 1** (os espaços já estão definidos conforme as normas da ABNT).

Apresentam e descrevem os métodos; as técnicas e os instrumentos de coleta de dado.

#### **4 RESULTADOS**

Para que o título do capítulo assuma a configuração - Digite o número e o título do capítulo - Vá até a janela de Estilo- selecione - **Título 1** (os espaços já estão definidos conforme as normas da ABNT).

Apresentam os dados encontrados na parte experimental.

### **5 DISCUSSÃO**

Para que o título do capítulo assuma a configuração - Digite o número e o título do capítulo - Vá até a janela de Estilo- selecione - **Título 1** (os espaços já estão definidos conforme as normas da ABNT).

Para Acevedo e Nohara (2004, p. 65) "A discussão significa analisar os dados expostos no capítulo de resultados e relacioná-los com as pesquisas anteriores apresentadas na revisão bibliográfica. [...] a discussão sempre remete ao problema, aos objetivos e hipóteses que foram apresentados na introdução".

### **6 CONCLUSÃO**

Para que o título do capítulo assuma a configuração - Digite o número e o título do capítulo - Vá até a janela de Estilo- selecione - **Título 1** (os espaços já estão definidos conforme as normas da ABNT).

Parte final do artigo, na qual se apresentam as conclusões correspondentes aos objetivos e às hipóteses.

### **Título e subtítulo (se houver), em língua estrangeira**

(Utiliza-se um espaço de 1,5 entre linhas, antes e após os títulos de capítulos).

Precede o resumo em língua estrangeira.

Resumo em língua estrangeira: tradução do resumo para um idioma de divulgação internacional.

Palavras-chave em língua estrangeira: tradução das palavras-chave para um idioma de divulgação internacional.

### **NOTAS (S) EXPLICATIVAS (S)**

#### (Utiliza-se um espaço de 1,5 entre linhas, antes e após os títulos de capítulos).

A numeração das notas explicativas é feita através de algarismos arábicos, devendo ser única e consecutiva, para cada artigo.

### **REFERÊNCIAS**

(Utiliza-se um espaço de 1,5 entre linhas, antes e após os títulos de capítulos).

Digite a palavra Referências - Vá até a janela de Estilo- selecione – **Título 1** e **centralize** (por ser um elemento pós-textual, não possui numeração e deve ser centralizada, os espaços já estão definidos conforme as normas da ABNT).

Para configurar e ordenar alfabeticamente as referências:

1. Selecione todas as referências, e clique com o botão direito do mouse – selecione parágrafo;

2. Faça a seleção conforme a tela abaixo:

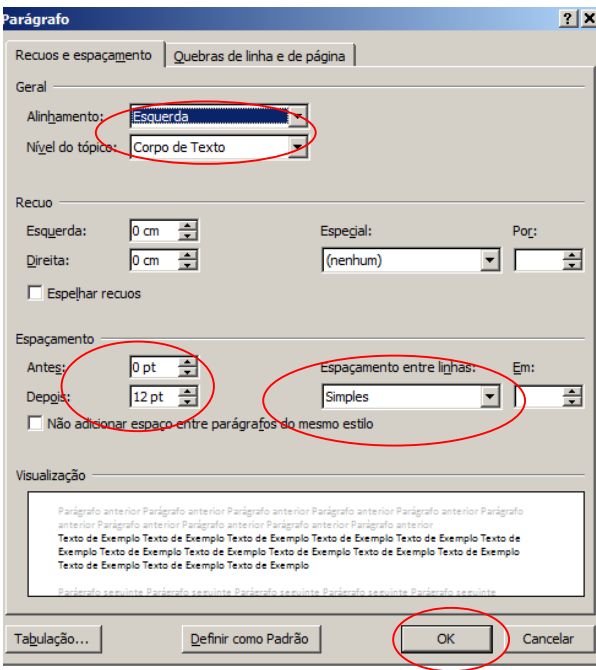

4. Com as referências selecionadas, clique no ícone  $\left|\frac{A}{Z}\right|$  na aba Página inicial, abrirá a janela Classificar - Dê OK, isso colocará as referências em ordem alfabética.

## **APÊNDICE A - TÍTULO**

(Utiliza-se um espaço de 1,5 entre linhas, antes e após os títulos de capítulos).

Item elaborado pelo próprio autor do artigo e que serve para complementar a sua argumentação.

Deve ser identificado pela palavra APÊNDICE, letra maiúscula consecutiva, seguida de alfabetação e travessão - Título do apêndice.

## **ANEXO A - TÍTULO**

(Utiliza-se um espaço de 1,5 entre linhas, antes e após os títulos de capítulos).

Item constituído por documentos complementares ao texto do artigo e que não são elaborados pelo autor do mesmo, servindo para fundamentação, de comprovação e de ilustração ao estudo.

Deve ser identificado pela palavra ANEXO, letra maiúscula consecutiva, seguida de alfabetação e travessão - Título do anexo.